## **TRF 3 – PREC WEB – CADASTRO DE FUNCIONÁRIO.**

O cadastro ou alteração de dados dos funcionários no sistema é feita pelo(a) próprio(a) Magistrado(a) que responde pelo Cartório.

• Na página do programa (onde assinam os ofícios requisitórios – para que o(a) Magistrado(a) possa cadastrar o(a) servidor(a)), clicar em "**Gerenciar Usuário**", e após, "**Novo Usuário**", preenchendo todos os dados do funcionário.

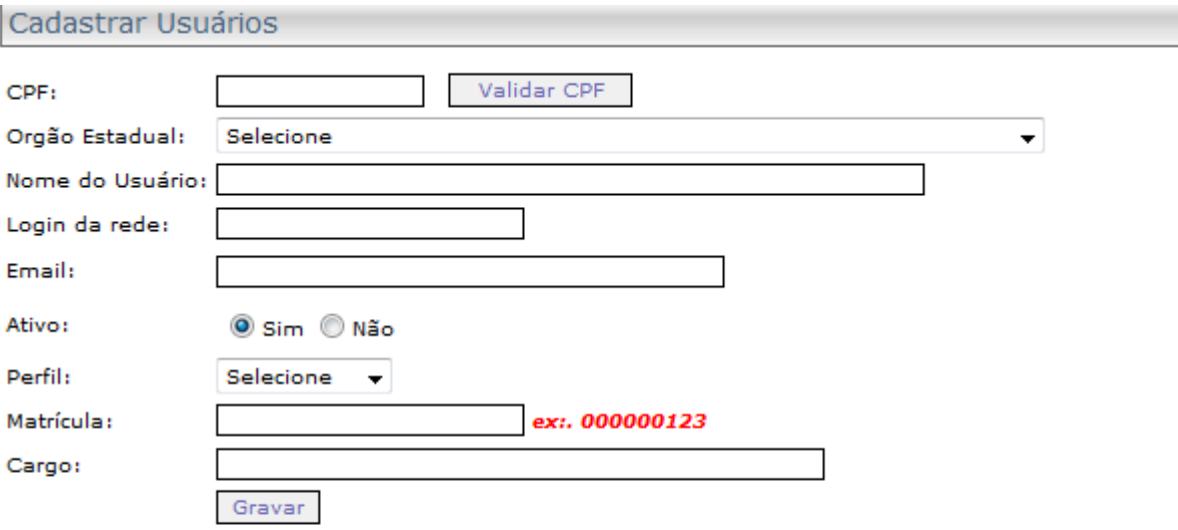

1° colocar número de CPF e clicar em "validar CPF", o nome de usuário será preenchido automaticamente.

2º preencher os demais campos (no campo Login da rede, colocar o número da matrícula), clicando ao final em "Gravar".

• A opção "**Exibir Filtros de Pesquisa**" (é utilizada para localizar o(a) funcionário(a) que já possui cadastro, conferindo e alterando seus dados).

## Gerenciamento de Usuários

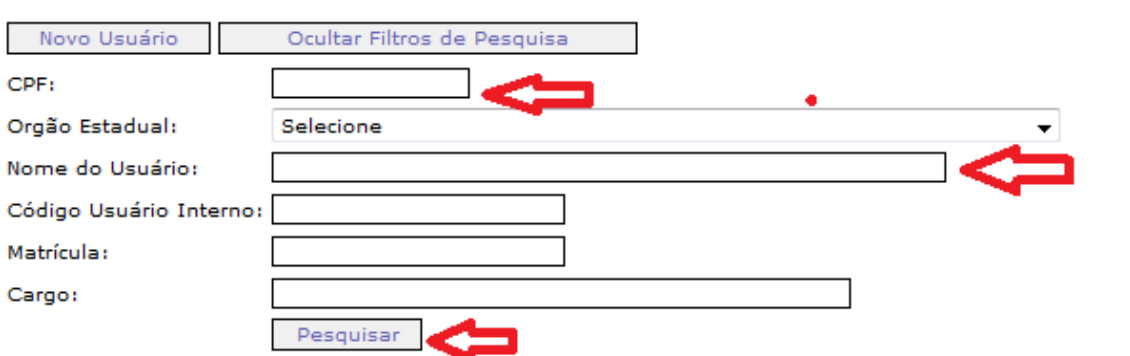

1º Preencher com um dos dados solicitado pelo sistema, após clicar em "Pesquisar".

• Com o resultado, clicar no "lápis verde" para alterar ou conferir os dados do servidor.

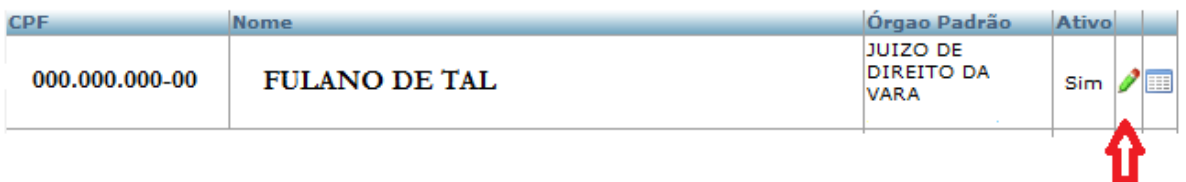

• Conferindo ou alterando os dados, clicar em "Alterar", não esquecendo que a extensão do e-mail institucional do Tribunal deve sempre estar como "**tjsp.jus.br**", para que o usuário possa receber em seu e-mail a senha de acesso.

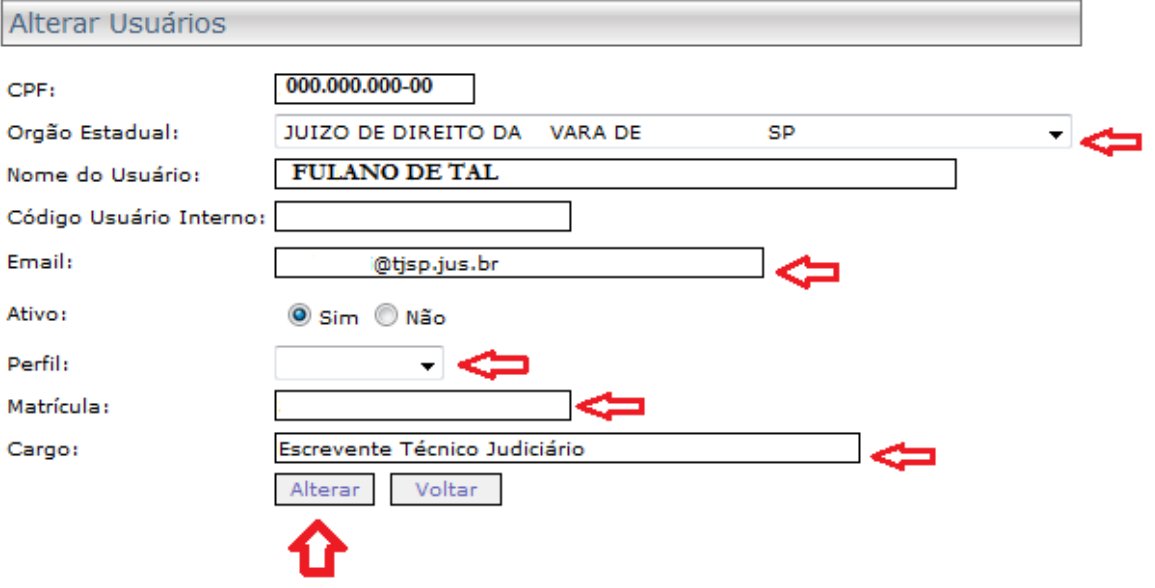